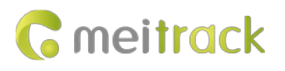

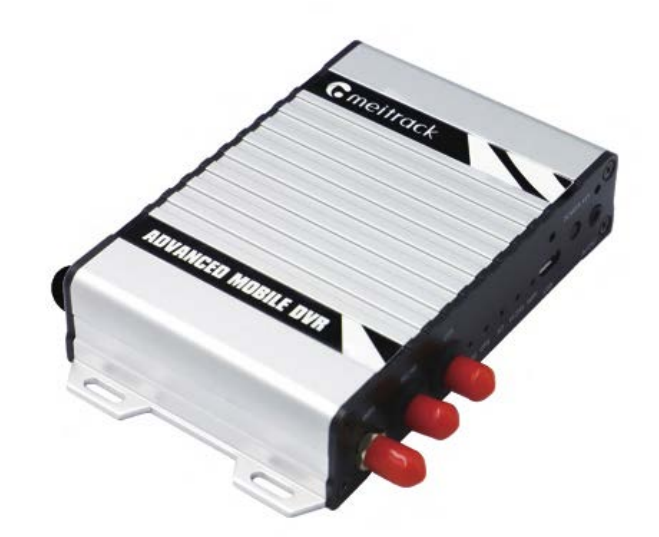

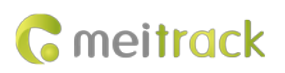

# **Change History**

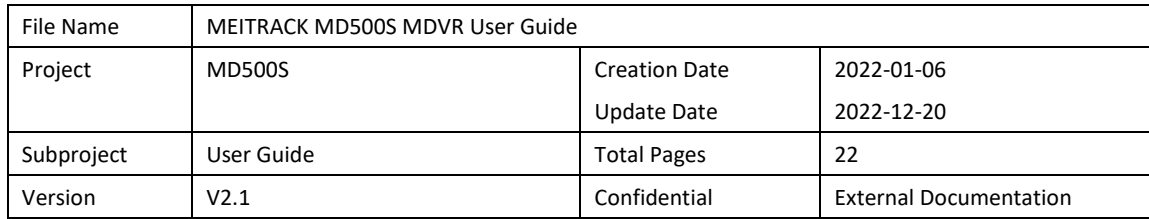

## **Contents**

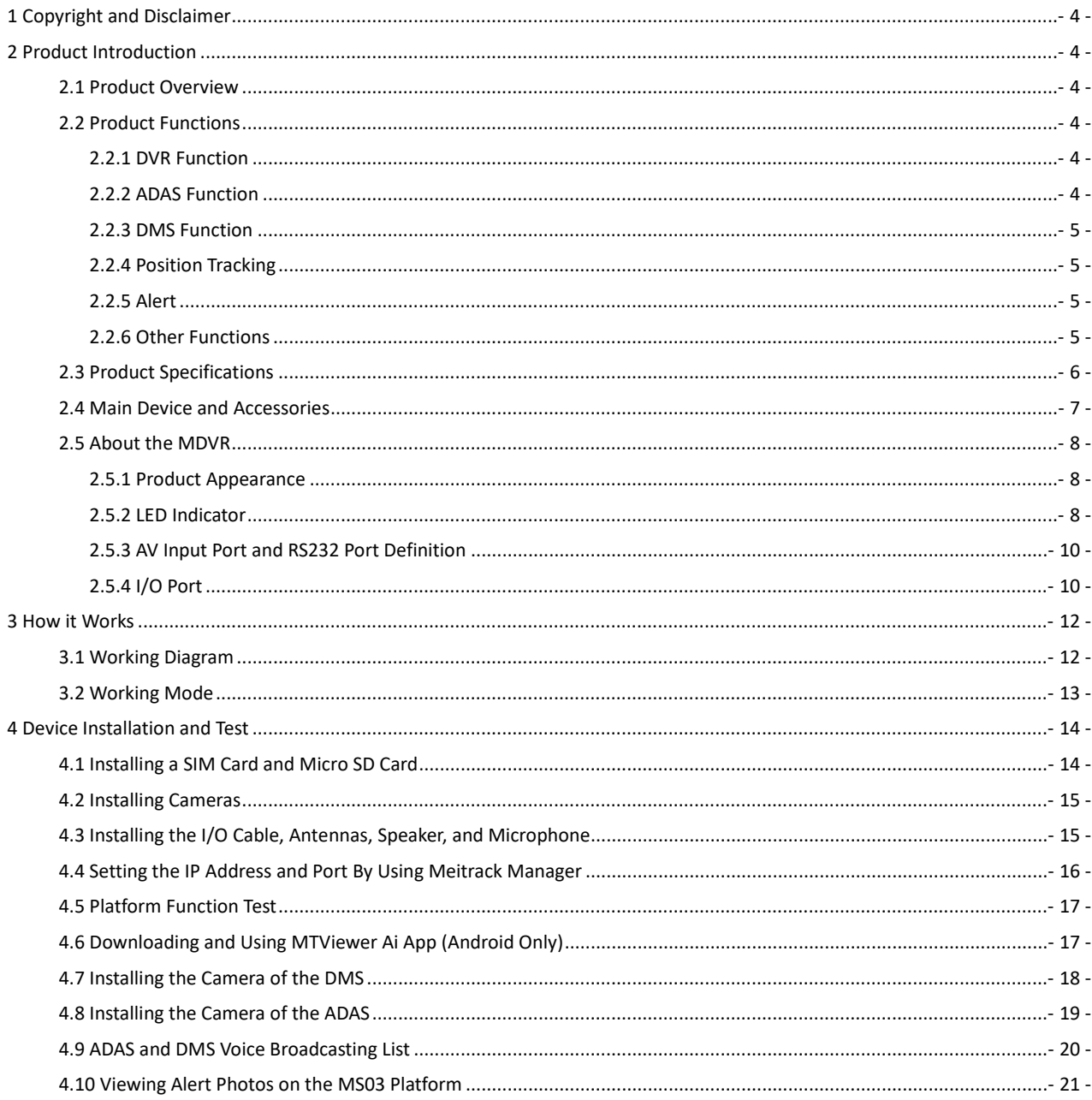

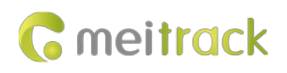

## <span id="page-3-0"></span>**1 Copyright and Disclaimer**

Copyright © 2022 MEITRACK. All rights reserved.

**G** meitrack  $\hat{\mathbf{x}} \overline{\mathbf{e}}^{\mathbf{m}}$  and  $\hat{\mathbf{C}}$  are trademarks that belong to Meitrack Group and its subsidiary.

The user manual may be changed without notice.

Without prior written consent of Meitrack Group, this user manual, or any part thereof, may not be reproduced for any purpose whatsoever, or transmitted in any form, either electronically or mechanically, including photocopying and recording. Meitrack Group shall not be liable for direct, indirect, special, incidental, or consequential damages (including but not limited to economic losses, personal injuries, and loss of assets and property) caused by the use, inability, or illegality to use the product or documentation.

## <span id="page-3-1"></span>**2 Product Introduction**

#### <span id="page-3-2"></span>**2.1 Product Overview**

The MD500S is a four-channel mobile digital video recorder (MDVR) featuring high stability and supporting Advanced Driver Assistance Systems (ADAS), Driver Monitoring System (DMS), video recording, and GPS tracking. Adopting the high-performance processor and Android operating system, it can operate in vehicle tracking mode and video recording mode simultaneously and is a core product of new-generation wireless vehicle video surveillance solutions that uses H.264 video compression or decompression, GPS positioning, and wireless data transmission technologies.

The MD500S is small in size and light in weight and is characterized by internal GPS system and video processing system. With the metal outer case, it dissipates heat more effectively and its rugged sturdy housing make it shockproof. This unit is specially designed for mobile video surveillance for different types of vehicles, such as buses, long-distance coaches, taxis, logistics vehicles, special purpose vehicles (such as armored cars), and private cars.

#### <span id="page-3-3"></span>**2.2 Product Functions**

#### <span id="page-3-4"></span>**2.2.1 DVR Function**

- 4-channel 720p live video recording
- Automatic video overlaying
- Search and play back videos via the MS03 platform, MS03 app or MTPlayer software
- Download videos via the MS03 platform or MS03 app
- OSD overlay for video recording
- SOS alert video recording
- Alert photo capturing
- Video image quality settings
- <span id="page-3-5"></span>Self-adaptive camera resolution and format

#### **2.2.2 ADAS Function**

- Forward collision
- Distance detection
- Left lane departure
- Right lane departure

Copyright © 2022 Meitrack Group All rights reserved. - 4 -

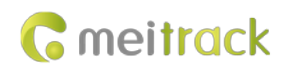

**•** Front vehicle start

## <span id="page-4-0"></span>**2.2.3 DMS Function**

- Turn head to the left
- Turn head to the right
- Raise head
- Lower head
- Drowsiness
- Yawning
- Calling
- Smoking
- <span id="page-4-1"></span>Driver absence

#### **2.2.4 Position Tracking**

- GNSS + LBS positioning
- Real-time location query
- Tracking by time interval
- Tracking by distance
- Tracking by mobile phone
- Speeding alert
- Cornering report

#### <span id="page-4-2"></span>**2.2.5 Alert**

- SOS alert
- GPS antenna cut-off alert
- External power supply cut-off alert
- GPS blind spot alert
- Engine or vehicle door status alert
- Geo-fence
- $\bullet$  Video signal lost or recovery alert
- Harsh braking alert
- Harsh acceleration alert
- I/O port detection
- <span id="page-4-3"></span>Driver fatigue alert

#### **2.2.6 Other Functions**

- Support a CAN bus interface
- Support a temperature sensor
- Support a RFID reader
- Support multiple types of fuel level sensors
- Support two-way calling
- Play local videos by using MTPlayer software
- Upload data via 4G or WiFi

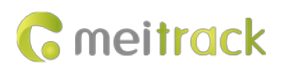

- Configure the MDVR by using the local area network (LAN) web page
- Support parallel running of two systems
- Support the WiFi hotspot function
- **•** Preview videos by using the RTMP
- **•** Support MTViewer Ai app

## <span id="page-5-0"></span>**2.3 Product Specifications**

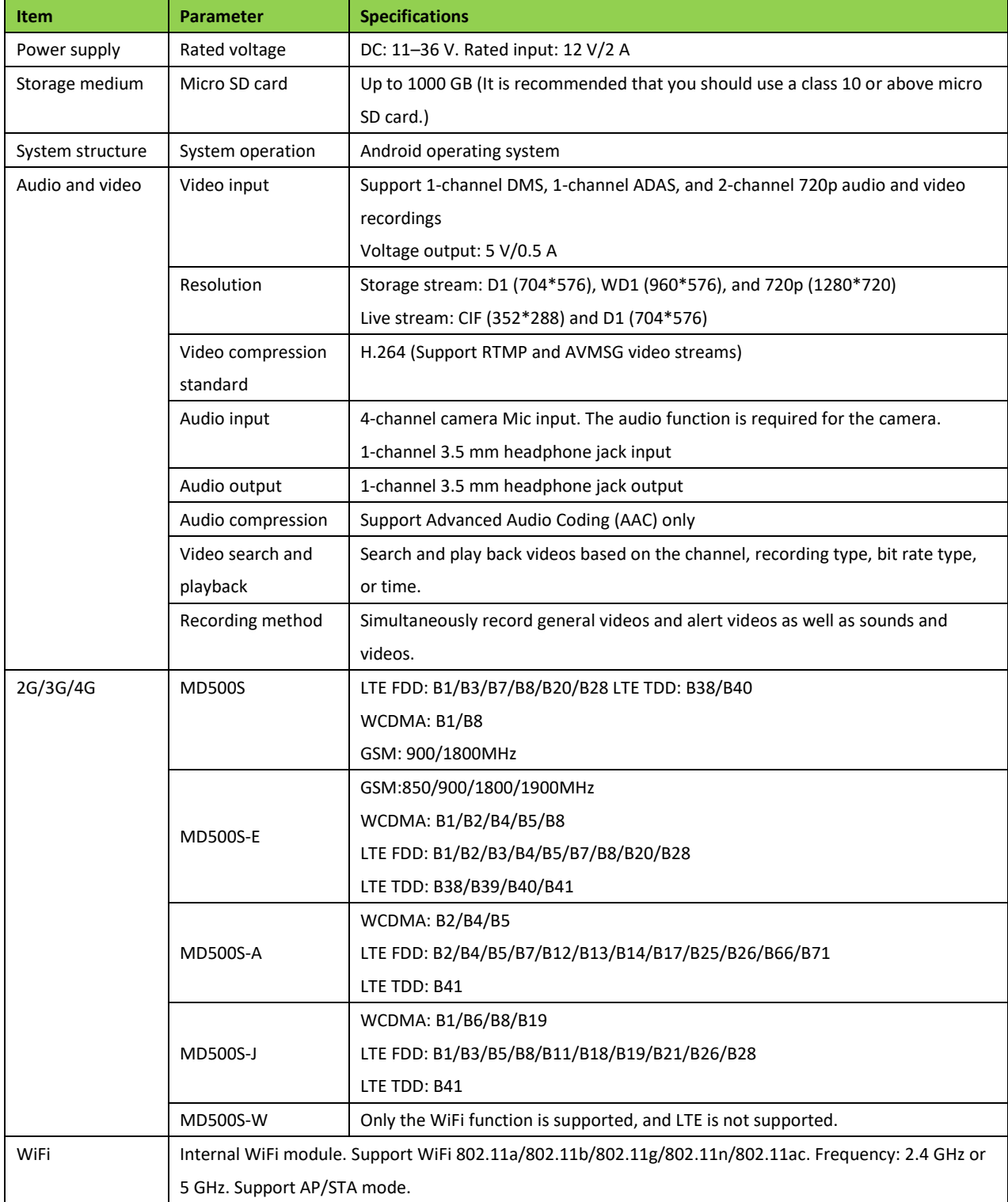

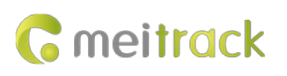

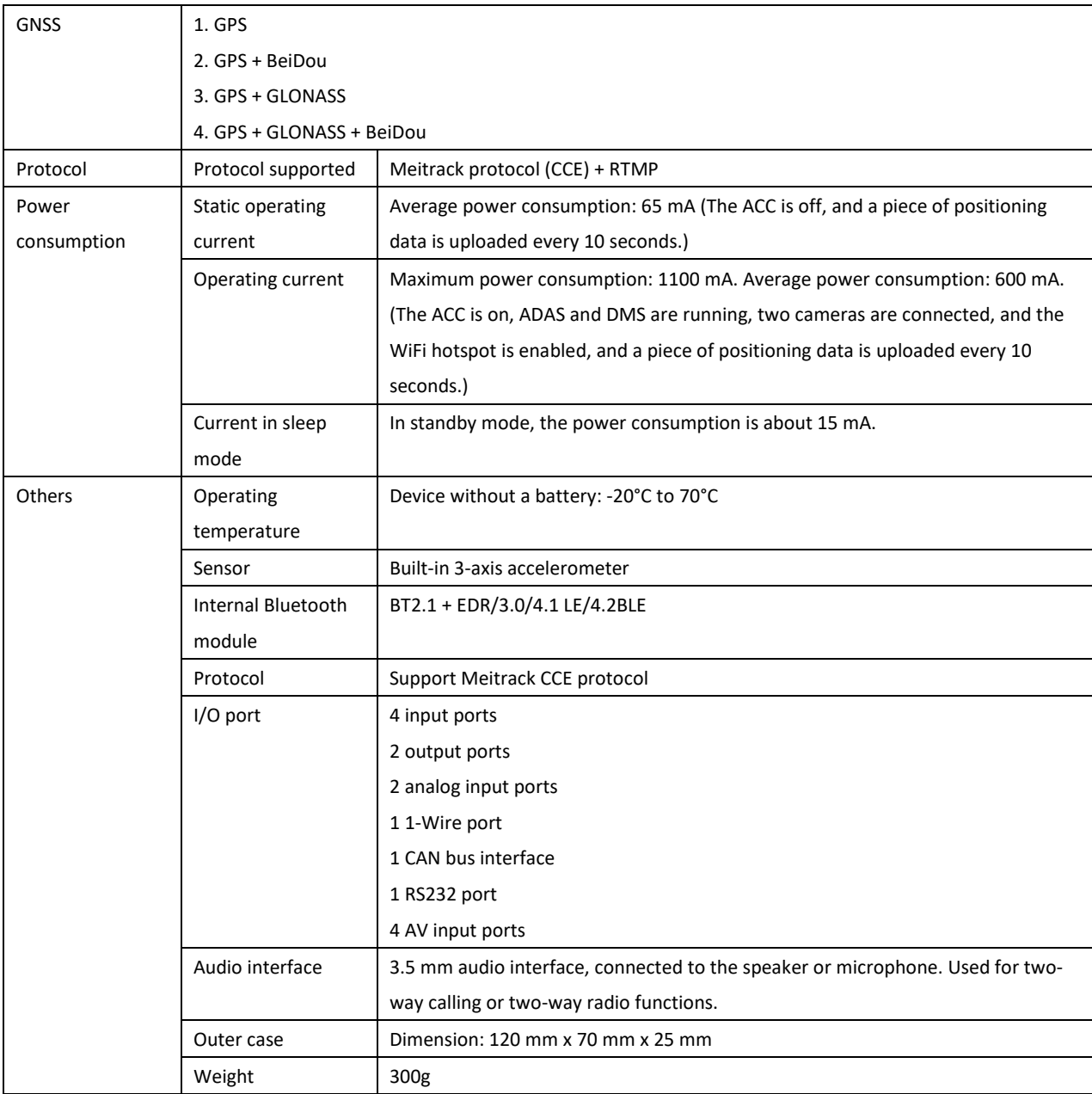

## <span id="page-6-0"></span>**2.4 Main Device and Accessories**

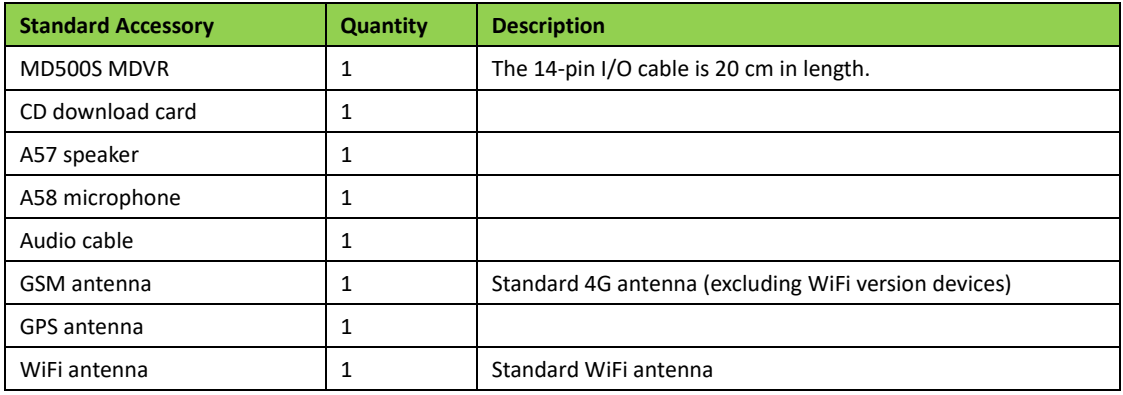

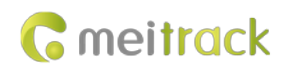

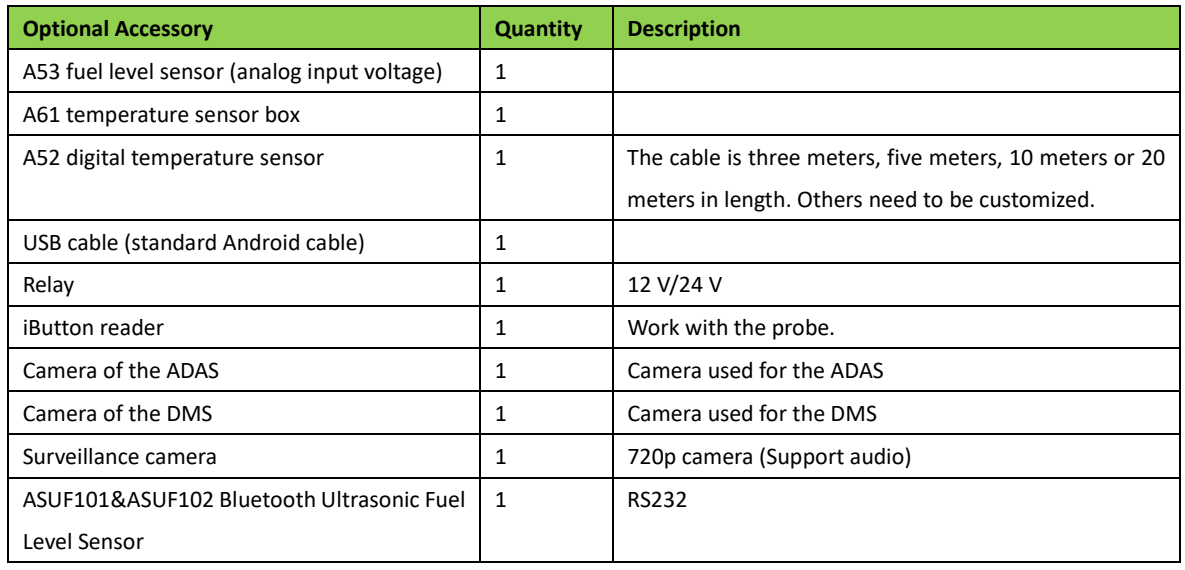

## <span id="page-7-0"></span>**2.5 About the MDVR**

## <span id="page-7-1"></span>**2.5.1 Product Appearance**

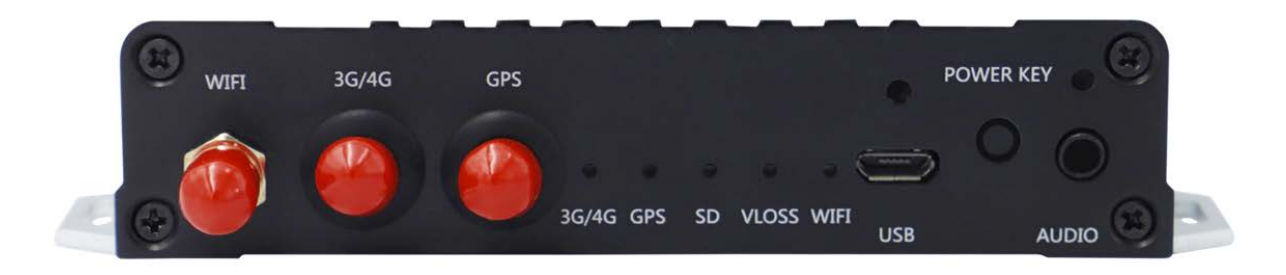

#### Figure 2.5.1 Front panel

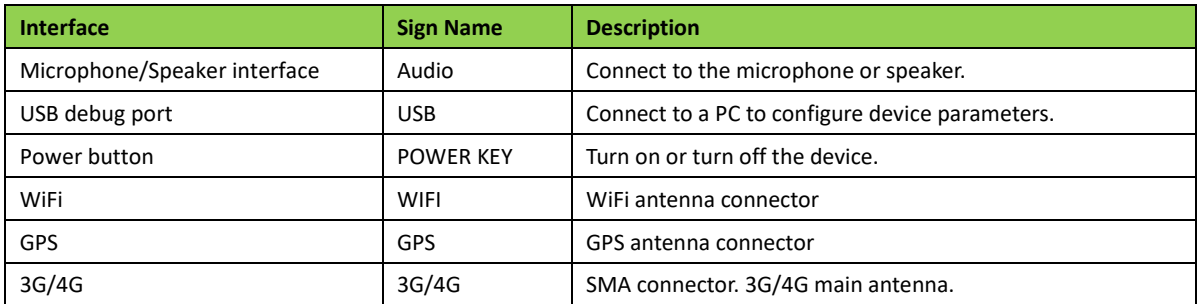

## <span id="page-7-2"></span>**2.5.2 LED Indicator**

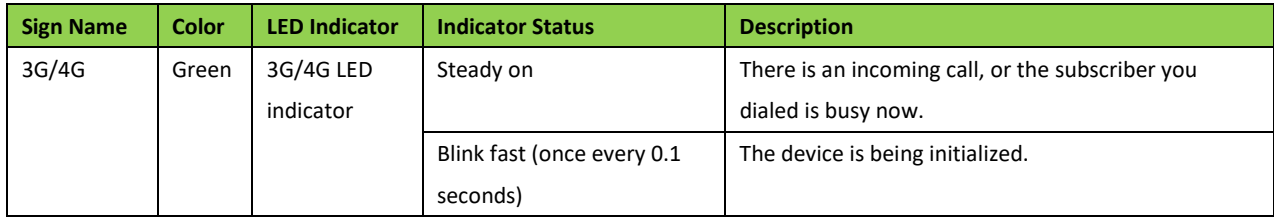

Copyright © 2022 Meitrack Group All rights reserved. - 8 -

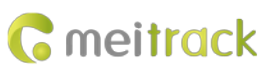

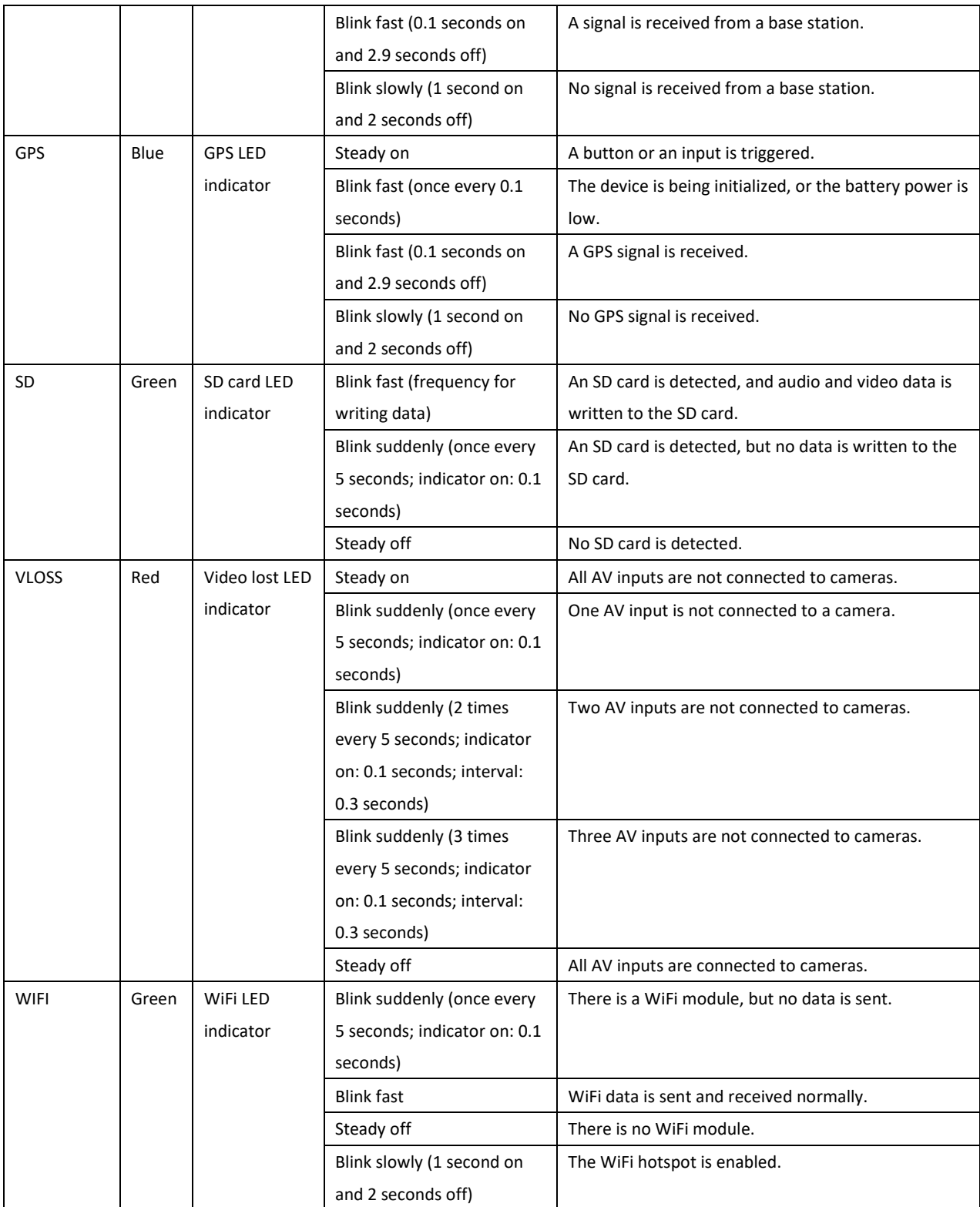

## <span id="page-9-0"></span>**2.5.3 AV Input Port and RS232 Port Definition**

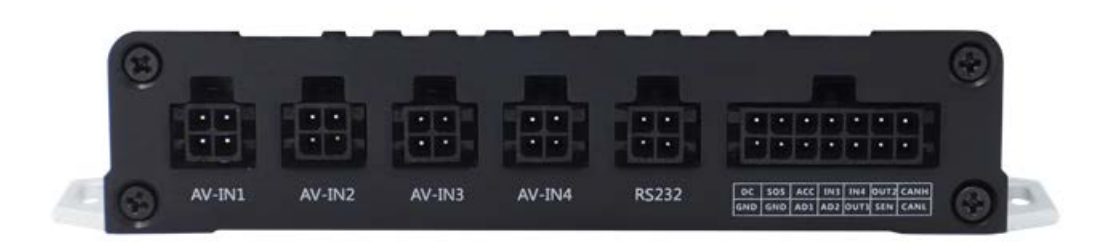

#### Figure 2.5.3 Rear panel

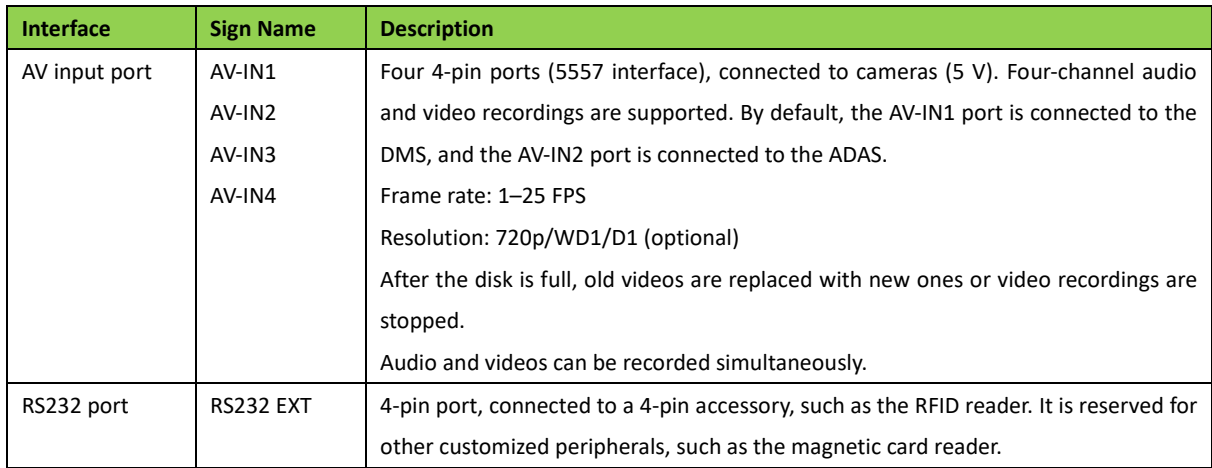

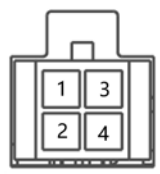

**RS232** 

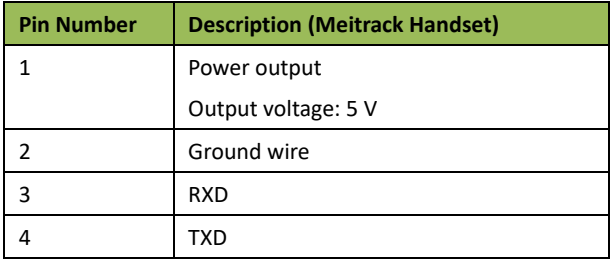

<span id="page-9-1"></span>**2.5.4 I/O Port**

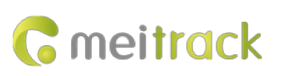

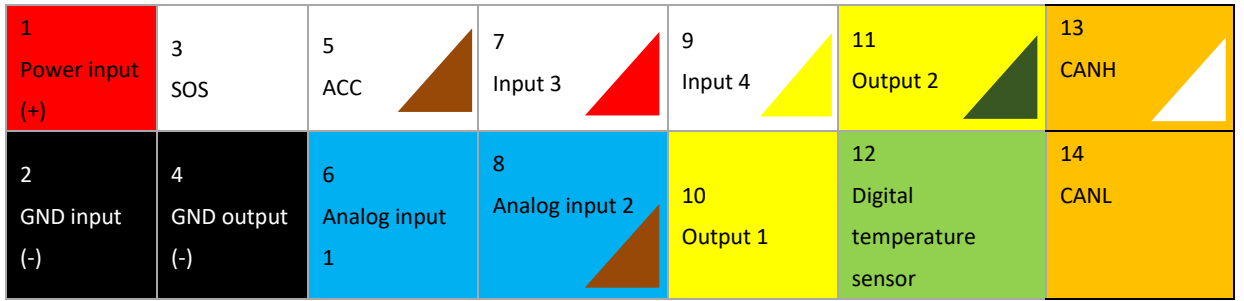

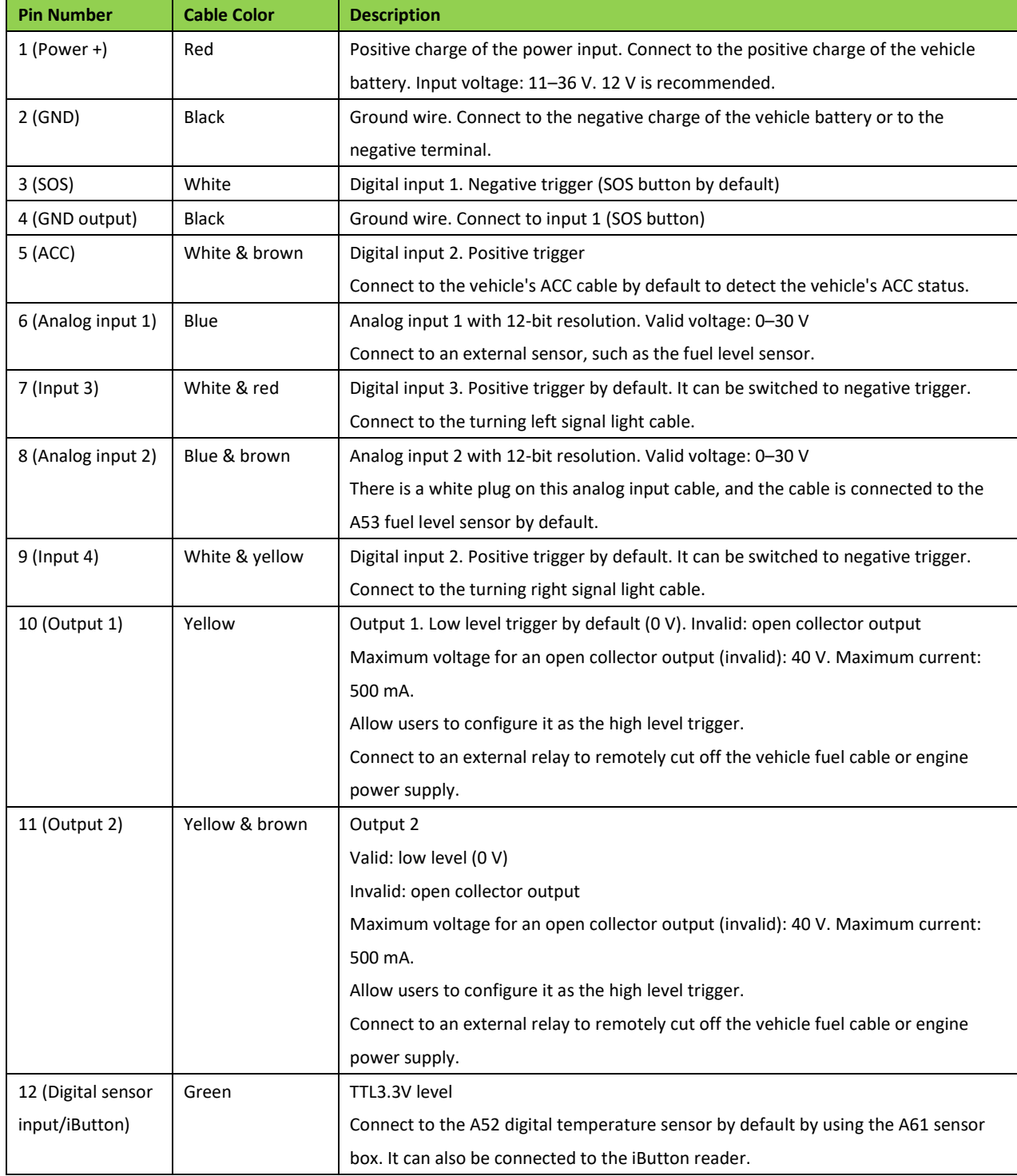

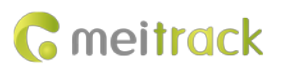

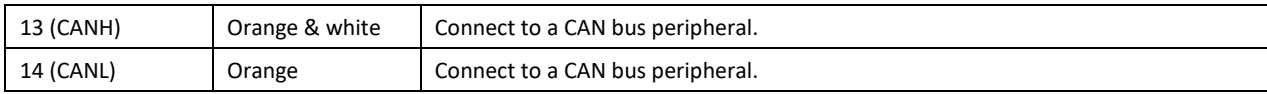

## <span id="page-11-0"></span>**3 How it Works**

## <span id="page-11-1"></span>**3.1 Working Diagram**

The device supports the RTMP (audio and video transmission protocol) and is compatible with Meitrack's private audio and video transmission protocol. There are two communication modes as follows:

Mode 1: Meitrack GPRS protocol (CCE) + Meitrack's private audio and video transmission protocol

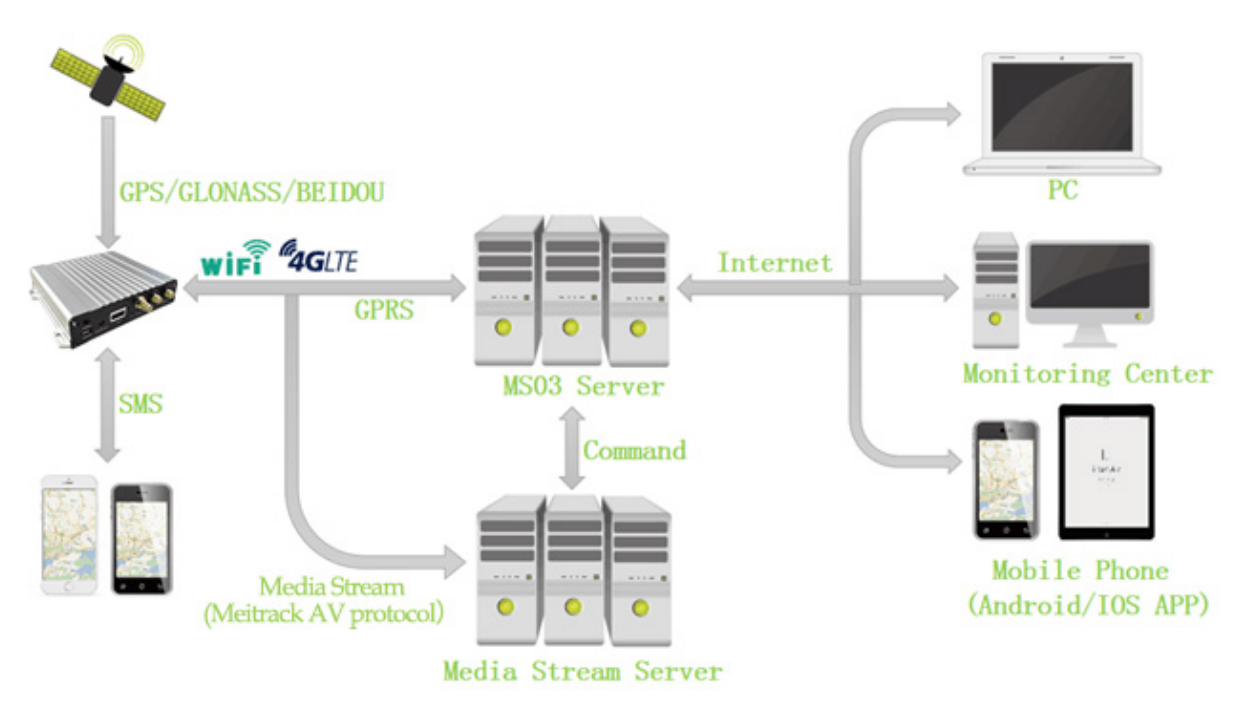

Mode 2: Meitrack GPRS protocol (CCE) + RTMP

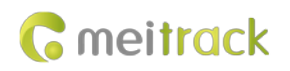

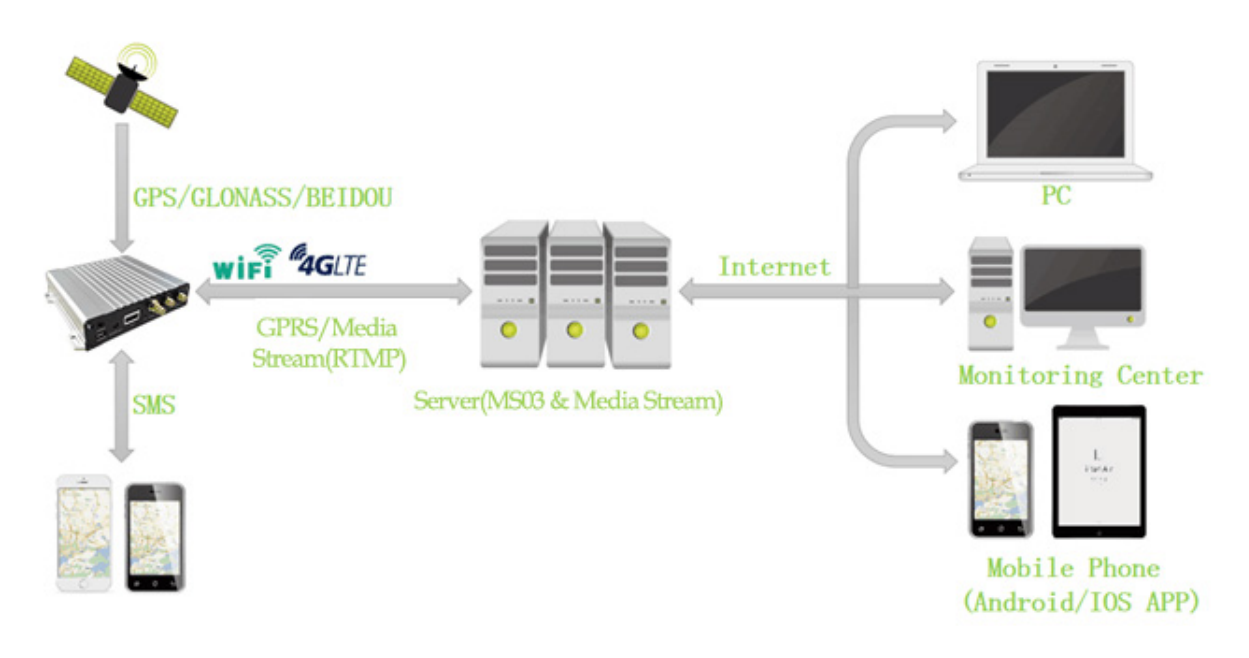

## <span id="page-12-0"></span>**3.2 Working Mode**

## **MDVR Working Mode**

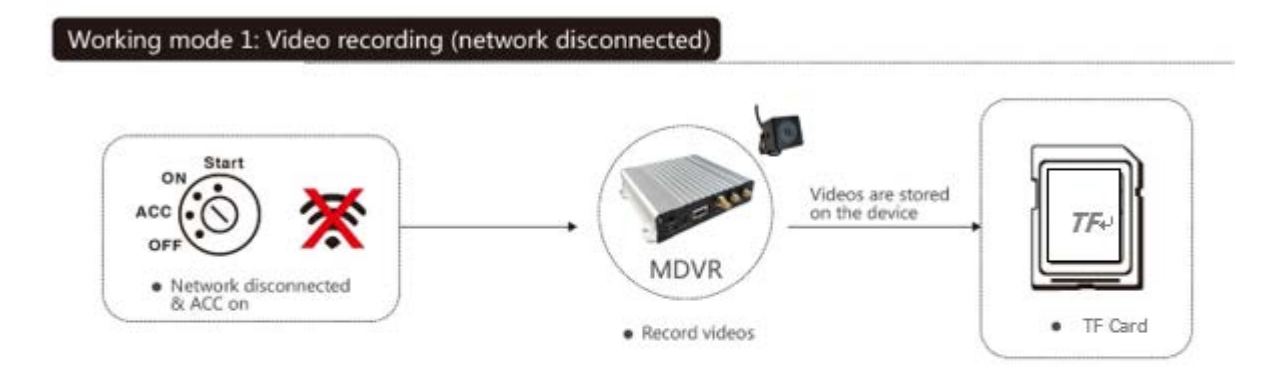

## Working mode 2: Real-time video surveillance

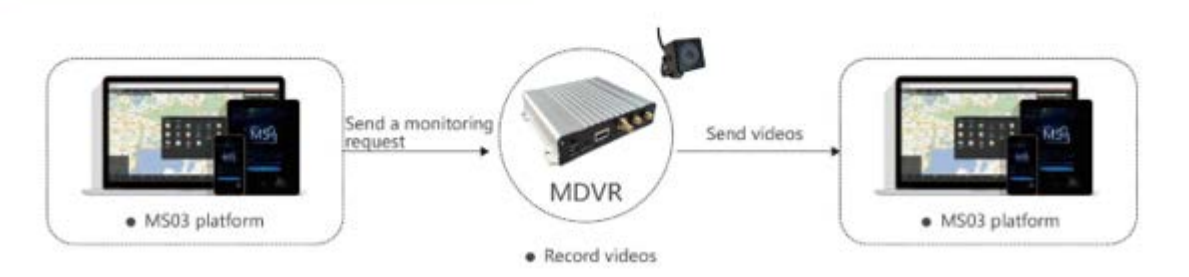

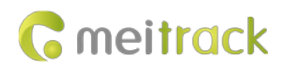

#### Working mode 3: Alert triggering and uploading

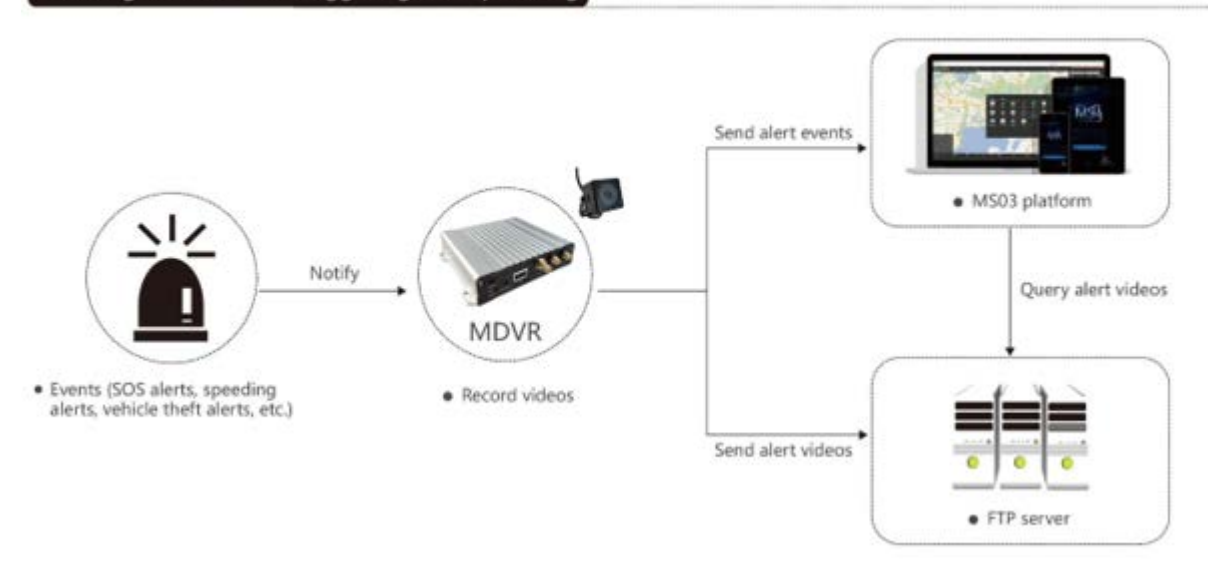

#### Working mode 4: Alert video search and uploading

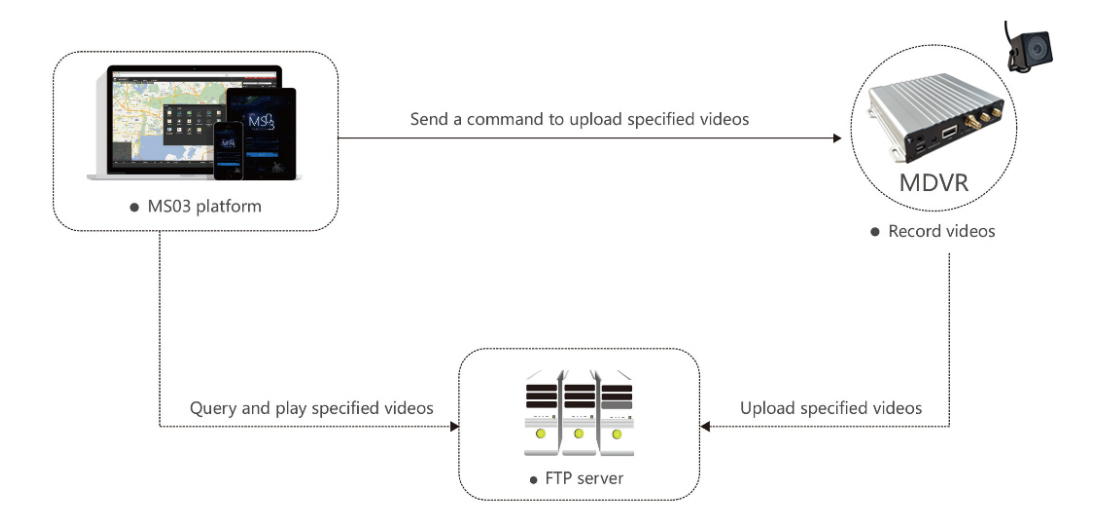

## <span id="page-13-0"></span>**4 Device Installation and Test**

This chapter is intended for customers who use the MD500S MDVR for the first time, helping them configure and operate the device, understand the basic functions of the device, and test the device alerts. For more information about fast installing and using the MDVR, see the following sections.

## <span id="page-13-1"></span>**4.1 Installing a SIM Card and Micro SD Card**

Loosen the screws by using a screwdriver, remove the upper cover, insert the SIM card into the SIM card slot, and install the micro SD card.

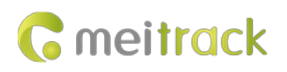

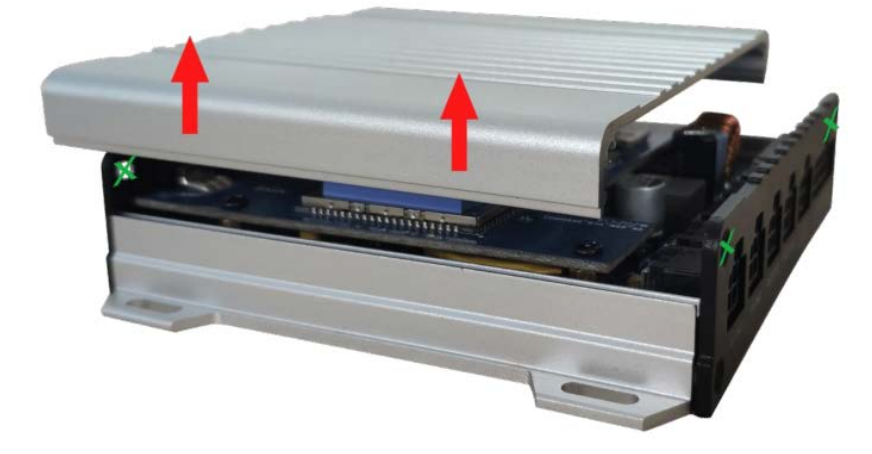

## <span id="page-14-0"></span>**4.2 Installing Cameras**

Connect the AV-IN1 port of the device to the camera of the DMS, AV-IN2 port of the device to the camera of the ADAS, AV-IN3 and AV-IN4 ports of the device to AHD cameras as required.

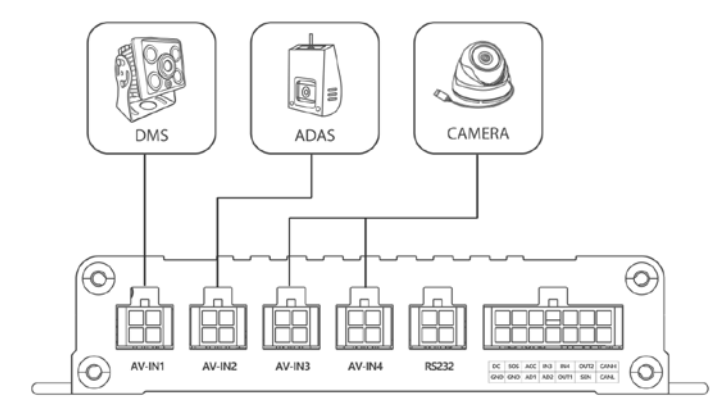

## <span id="page-14-1"></span>**4.3 Installing the I/O Cable, Antennas, Speaker, and Microphone**

1. Install the WiFi antenna, GSM antenna, GPS antenna, speaker, and microphone based on the following wiring diagram.

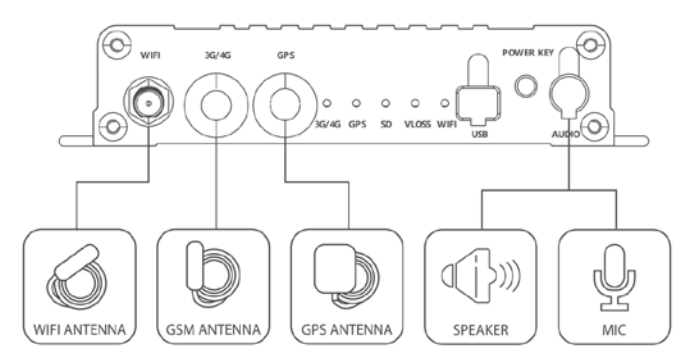

2. Connect to the I/O port based on the following wiring diagram.

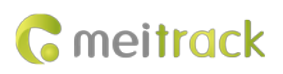

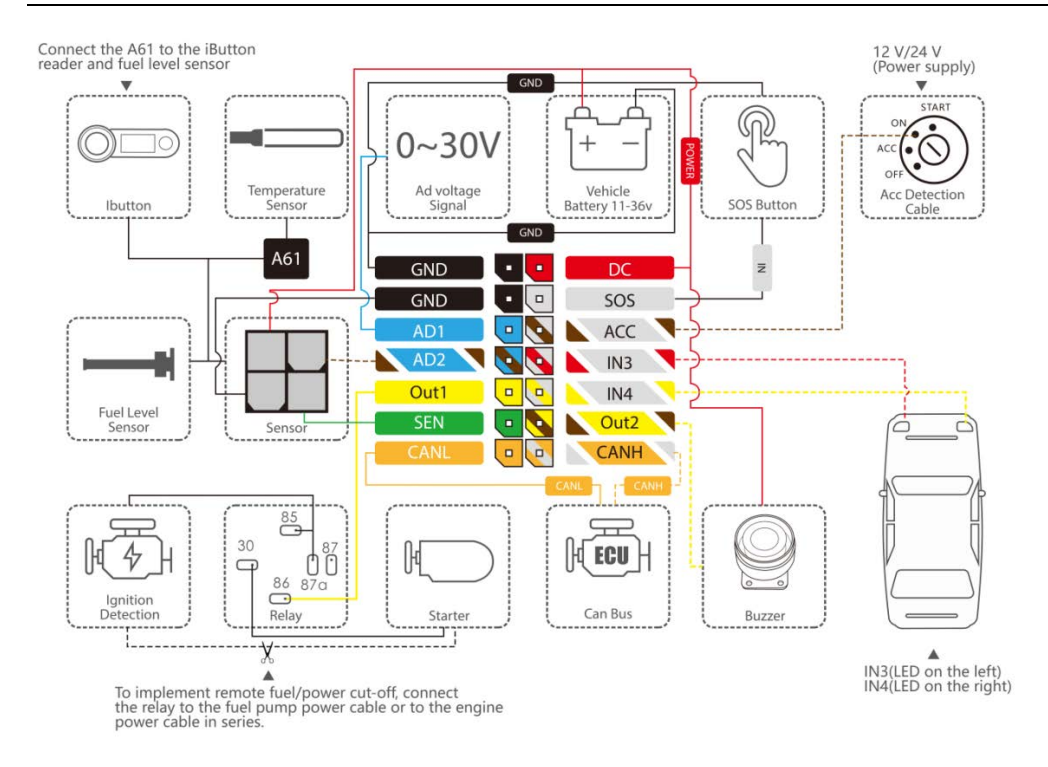

Note:

- a. The power cable, ground wire, and ACC cable must be connected. When the device detects that the ACC is on, the video system starts operating.
- b. Input 3 and input 4 are connected to the turning left and right signal light cables respectively. If not, when the vehicle turns to the left or right, a lane departure alert is generated.
- <span id="page-15-0"></span>c. The speaker is connected to implement voice broadcasting of the ADAS and DMS, two-way calling, and two-way radio.

## **4.4 Setting the IP Address and Port By Using Meitrack Manager**

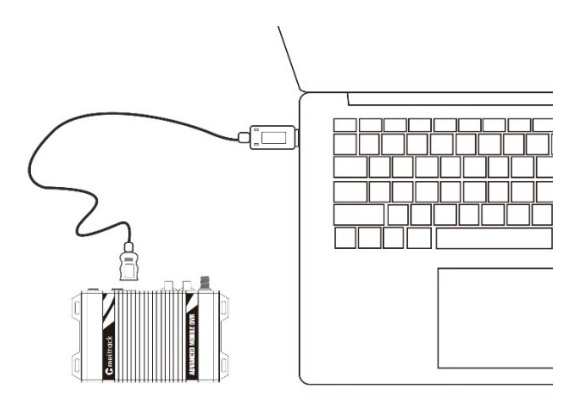

If Meitack MDVR platform is used, the IP address is set to **67.203.15.7** and port set to **50005**.

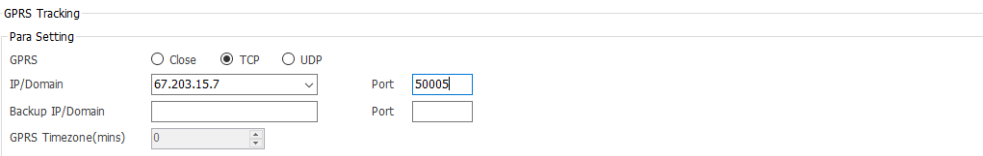

You are not advised to modify the default values of other parameters. For more information about how to configure the IP address and port by using Meitrack Manager, see the *Meitrack Manager User Guide*.

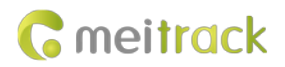

## <span id="page-16-0"></span>**4.5 Platform Function Test**

Before testing related DMS and ADAS functions, make sure that the device is online, video preview and two-way calling functions are available, and the device is installed into the vehicle.

Visit the MS03 platform, right-click a device, and select **Video Monitor**.

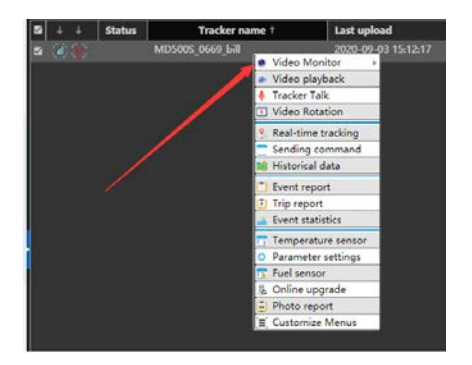

If images are displayed as follows, it means that the cameras work properly.

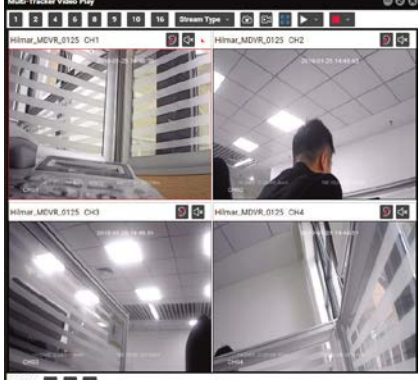

Note: After you purchase devices, please apply to Meitrack sales team for a platform testing account.

## <span id="page-16-1"></span>**4.6 Downloading and Using MTViewer Ai App (Android Only)**

Visit https://play.google.com/store/apps/details?id=com.meitrack.adas\_dms\_controller, and download MTViewer Ai app.

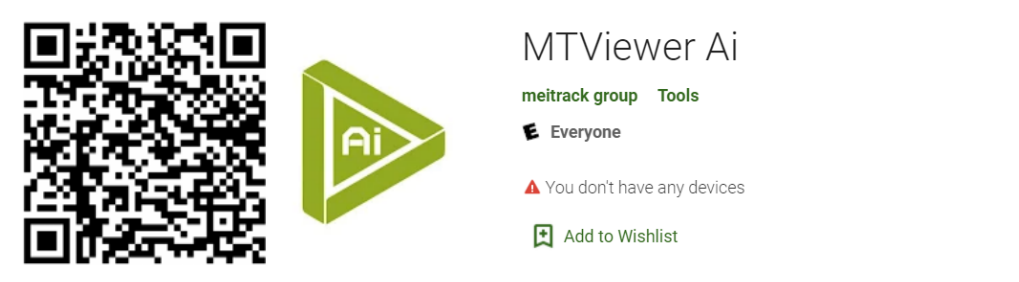

Enable the device WiFi hotspot. Start Meitrack Manager, enter the SSID and key of the WiFi hotspot, and click **Set**. Install

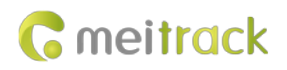

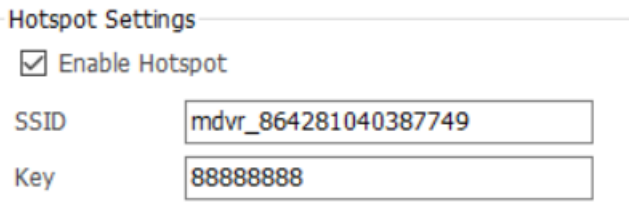

Connect your mobile phone to the device's WiFi hotspot.

On the WiFi settings page of your mobile phone, connect the mobile phone to the device's WiFi hotspot.

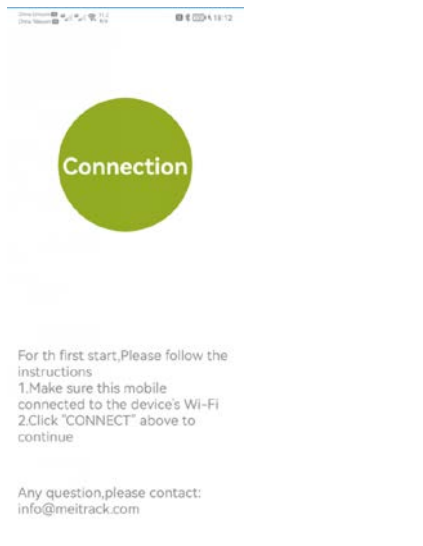

#### Note:

- 1、ACC needs to be activated when APP connects to MD500S.
- <span id="page-17-0"></span>2、When app is connected to MD500S WIF, the device will drop the line.

## **4.7 Installing the Camera of the DMS**

The steering wheel of trucks and buses is low, so you should install the DMS on a higher location around the dashboard. It should not be higher than the driver's eyes, and the angle between the installation location and the driver's face should not be higher than 30 degrees. Please ensure that the distance between the lens and eyes ranges from 60 cm to 90 cm. It is recommended that the angle between the installation location and the driver's face should not be higher than 30 degrees.

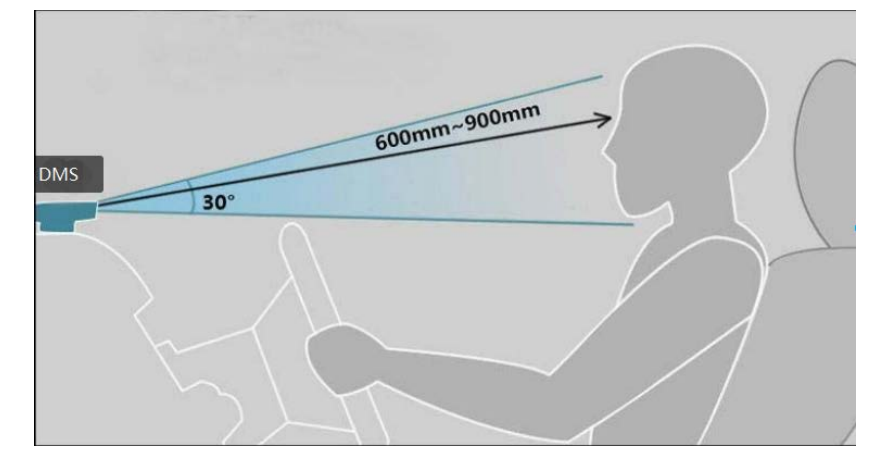

If the DMS is installed into a car, you have to install it on the left or right position of the steering wheel. Because the steering wheel

of the car is high. The angle between the installation location and the driver's face should not be higher than 30 degrees. Facial features of the driver can be captured. The camera installation location can be adjusted by using MTViewer Ai app.

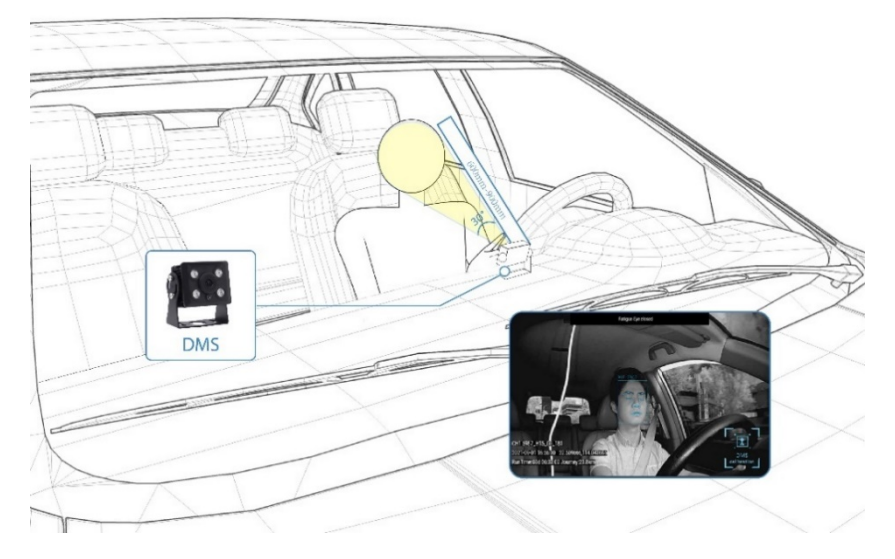

## <span id="page-18-0"></span>**4.8 Installing the Camera of the ADAS**

Please ensure that the installed ADAS does not blur the driver's vision. It is recommended that you install the ADAS in the middle of the distance between the uppermost sides of two windshields. The installation location is shown in the following figure:

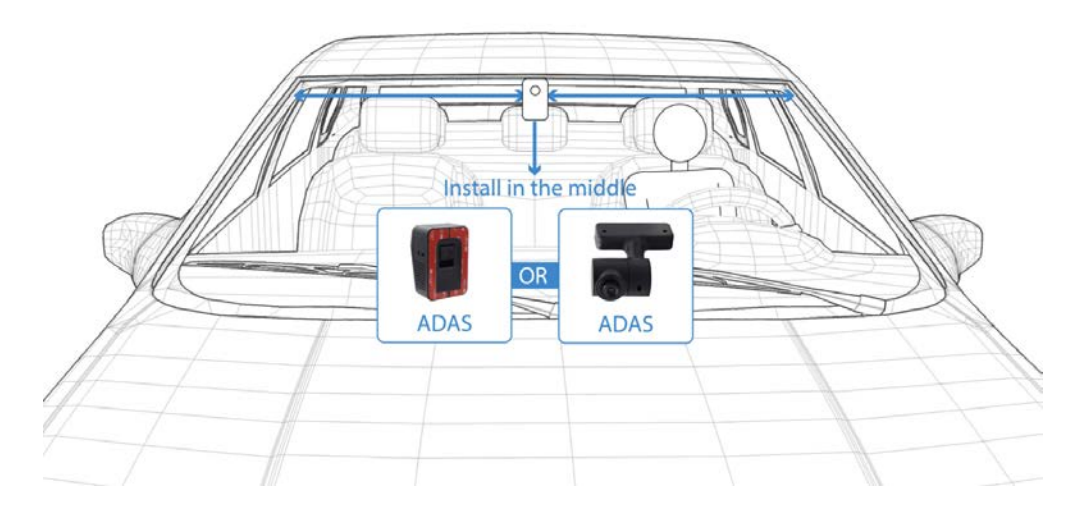

Note: After the ADAS installation is finished, adjust the camera location by using MTViewer Ai app to improve the accuracy of the ADAS.

Step 1: Adjust the installation location of the camera of the ADAS.

Step 2: Adjust the yellow horizontal line to the horizon and yellow vertical line to the middle of the road, as shown in the following figure.

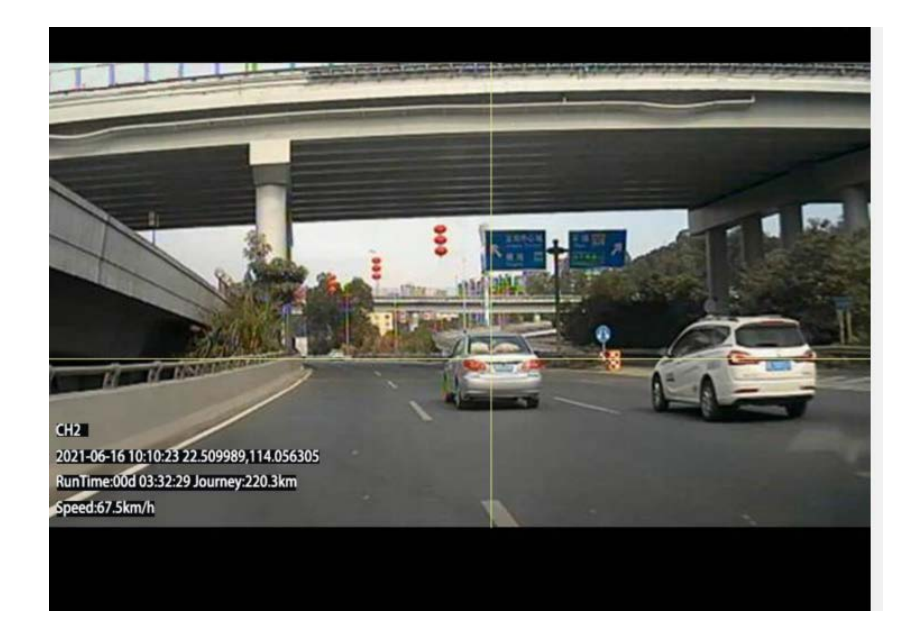

#### Step 3: Set calibration parameters of the ADAS.

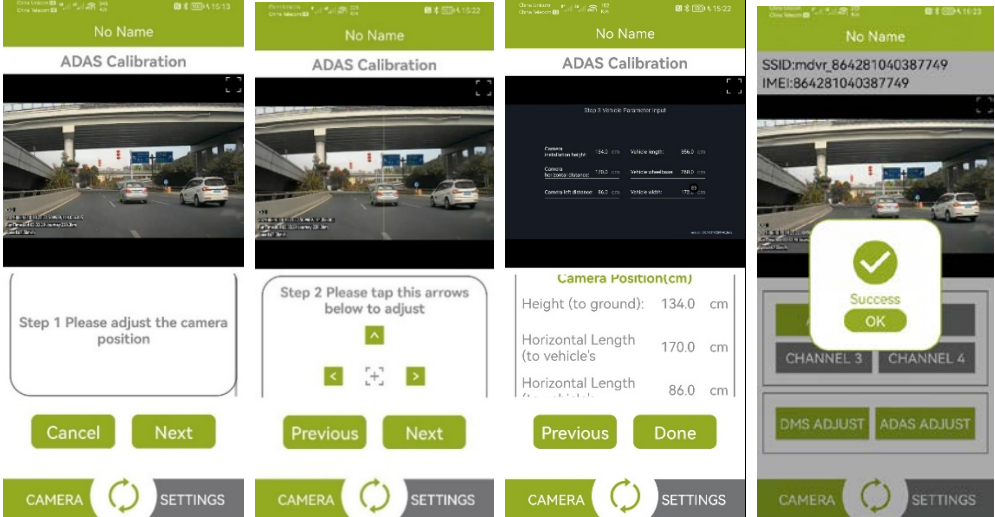

## <span id="page-19-0"></span>**4.9 ADAS and DMS Voice Broadcasting List**

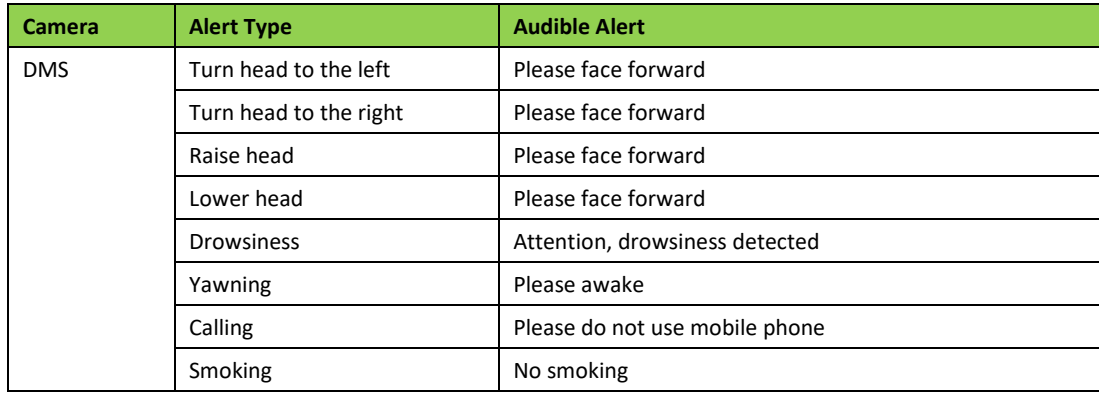

Audible alerts about the ADAS and DMS are as follows:

Copyright © 2022 Meitrack Group All rights reserved.  $-20 - 1$ 

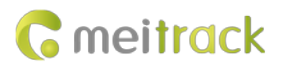

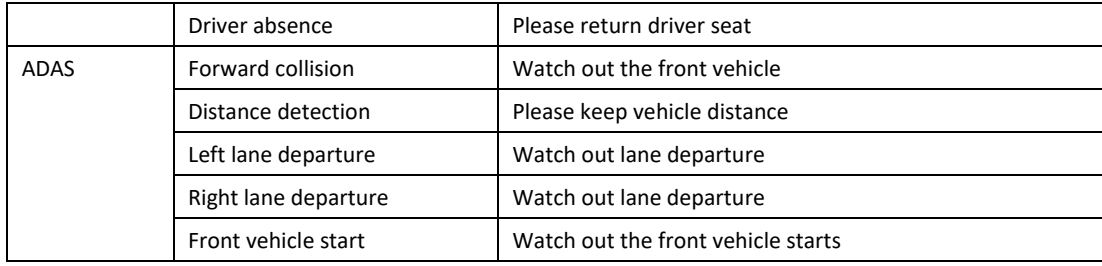

#### <span id="page-20-0"></span>**4.10 Viewing Alert Photos on the MS03 Platform**

Log in to the MS03 platform, and check whether ADAS and DMS alert photos are uploaded to the platform successfully. If pictures are complete and are not lost, the device communication function is normal and tests are passed.

1) On the main interface, choose **Reports**.

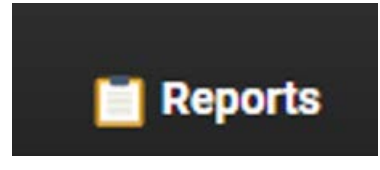

2) On the **Reports** window that is displayed, select **Event report** from **Use Normal**.

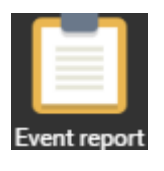

- 3) On the **Event report** window that is displayed, click the menu arrow on the left. Then the tracker list is displayed.
- 4) Select a tracker to be queried, set the query time, and click the search icon.
- 5) Related reports are displayed, as shown in the following figure.

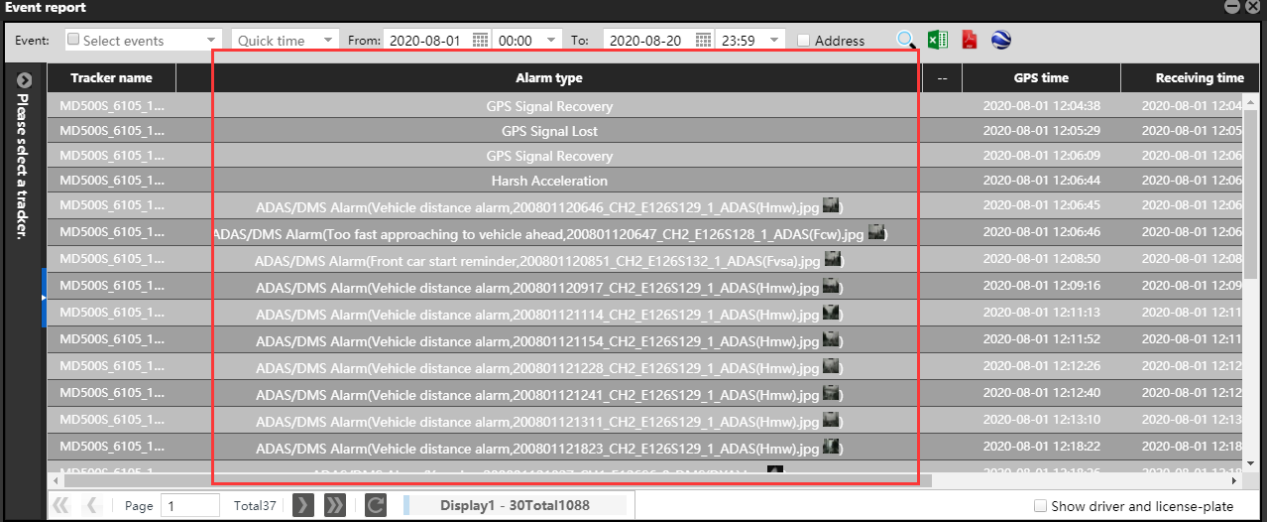

6) Double-click an event. Then a picture captured is displayed.

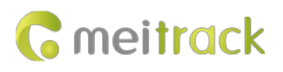

**Location** info

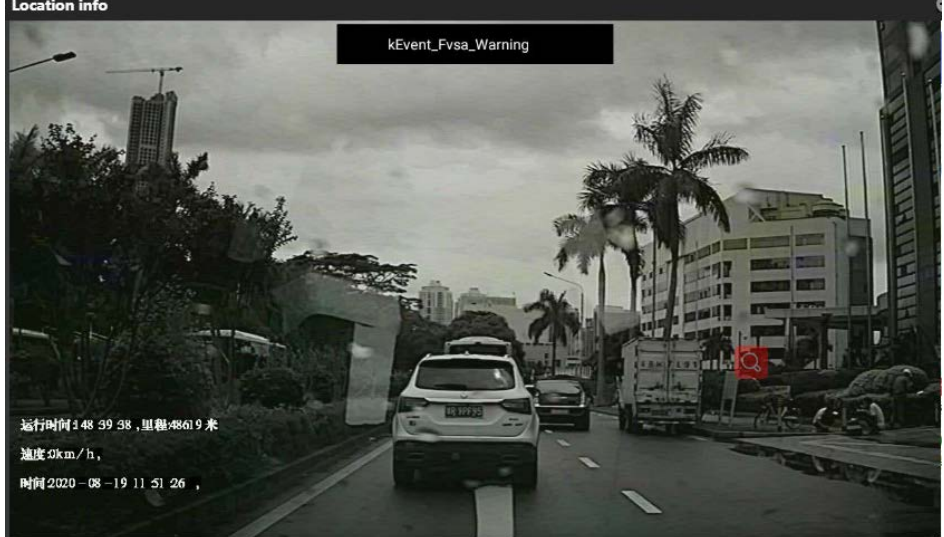

**If you have any questions, do not hesitate to email us at info@meitrack.com.**